## **Anleitung zum Eingeben von Veranstaltungen über die Webseite**

[www.spessart-tourismus.de](http://www.spessart-tourismus.de/)

### **Voraussetzungen und Informationen vorab:**

- Die Veranstaltung findet im [Gebiet von Spessart Tourismus](https://www.spessart-tourismus.de/orte) statt. **Ausnahme:** Veranstaltungen im Stadtgebiet von Bad Soden-Salmünster müssen direkt dort gemeldet werden, relevante Veranstaltungen werden an uns weitergeleitet: [Hier eine Veranstaltung in Bad Soden-Salmünster melden.](https://veranstaltungen.badsoden-salmuenster.de/veranstaltung-melden)
- Die gemeldete Veranstaltung ist für die **breite Öffentlichkeit interessant und zugänglich** und adressiert vorrangig Gäste und/oder Einheimische.
- Die Eingabe ist über einen **Desktop** am komfortabelsten. Über Smartphones ist die Eingabe nur begrenzt nutzbar.
- Das Team von Spessart Tourismus führt nach Meldung eine **Sichtprüfung auf Vollständigkeit** durch. Die Veranstaltung ist somit nach Meldung nicht automatisch online einzusehen.
- Dieser Kalender ist eine kostenlose Leistung der Spessart Tourismus und Marketing GmbH, **ohne rechtlichen Anspruch auf Veröffentlichung**.
- Bitte beachte, dass wir hier eingetragene Veranstaltungen u.a. an weitere **relevante Ausspielungskanäle und überregionale touristische Partnerinnen und Partner weiterleiten**, wie z.B. den [Tourismus-Hub Hessen.](https://www.info.tourismus-hub-hessen.de/)

## **Neue Veranstaltung anlegen: Basisdaten eintragen**

**Starten:** Klicke auf das grüne Plus und die Eingabemaske öffnet sich.

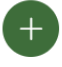

Neue Veranstaltung im Spessart melden

#### **Titel und Veranstaltungszeit:** Trage den Titel (ohne Sonderzeichen) sowie den Beginn und das Ende Deiner Veranstaltung ein.

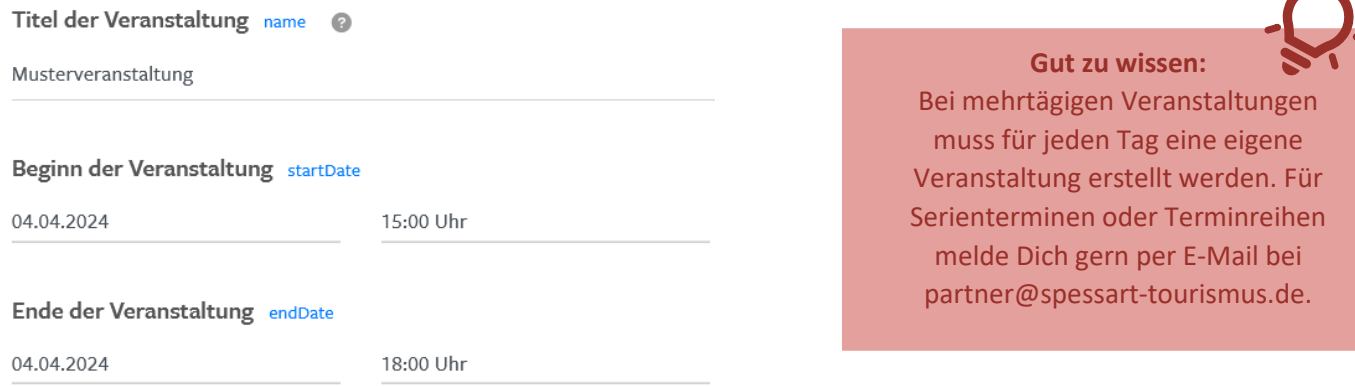

# **Veranstalterinformationen:** Füge über die Schaltfläche Paten zum Veranstalter

hinzu. Es öffnet sich eine neue Eingabemaske, alle Daten werden veröffentlicht.

Bitte trage folgende Daten ein:

- Art des Kontaktes: Bitte wähle hier "Veranstalter" aus (Pflichtangabe)
- Name: Offizieller Name des Veranstalters (Pflichtangabe)

Veranstalter und weitere Kontakte: Mehre Kontakte möglich contactPoint

- Telefon (optional)
- E-Mail: Offizielle E-Mail-Adresse des Veranstalters (Pflichtangabe)
- Webseite: Hier ist die allgemeine Webseite des Veranstalters gemeint, nicht die Veranstaltungswebseite (optional)

Speichere Deine Veranstalterdaten, mit der grünen Schaltfläche **XX** Abbrechen **1988** 

Falls Du Deine Veranstalterdaten danach noch einmal bearbeiten möchtest, kannst Du die Eingabemaske über das Stiftsymbol erneut aufrufen.

+ Neu Art des Kontakts Zuständigkeitsbereich Telefon **Aktionen** Name 01234 56789 Г2 гO 峏 Veranstalter Mustertheater

b ↓↑ Durch Drag and Drop die Reihenfolge der Tabellenzeilen verändern

**Kurzbeschreibung:** Beschreibe Deine Veranstaltung ergänzend zum Titel mit einem Satz, dieser wird später in der Veranstaltungsübersicht direkt ausgespielt.

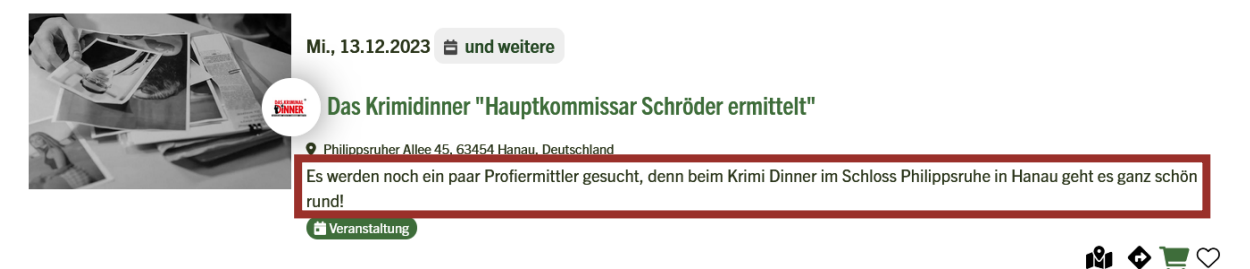

- Max. 150 Zeichen
- Keine Formatierung, Veranstaltungszeiten oder Webseitenlinks
- Keine direkte Anrede mit Du oder Sie, etc. neutrale "Reiseführer-Form"

**Beschreibungstext:** Ausführliche Beschreibung Deiner Veranstaltung, um die Gäste optimal zu informieren (Was macht die Veranstaltung aus? Programmpunkte, Inhalte, was ist im Preis inklusive bzw. exklusive, etc.).

- Formatierung und Hyperlinks möglich
- Keine direkte Anrede mit Du oder Sie, etc. neutrale "Reiseführer-Form"

**Website:** Hier kannst Du die Webseite der Veranstaltung in der Form www.musterwebseite.de eintragen (optional).

**Veranstaltungsort:** Trage hier die exakte Adresse des Veranstaltungsorts oder Treffpunkts für eine Führung o.ä. ein. Sie ist Basis für die spätere Kartendarstellung.

Veranstaltungsort address

Füllen Sie alle Adressfelder vollständig aus. Danach klicken Sie rechts auf den Button "Geo-Koordinate neu generieren (Latitude und Longitude)". Latitude und Longitude generieren sich automatisch aus der Adresse (alternativ können Sie beide Felder selber pflegen).

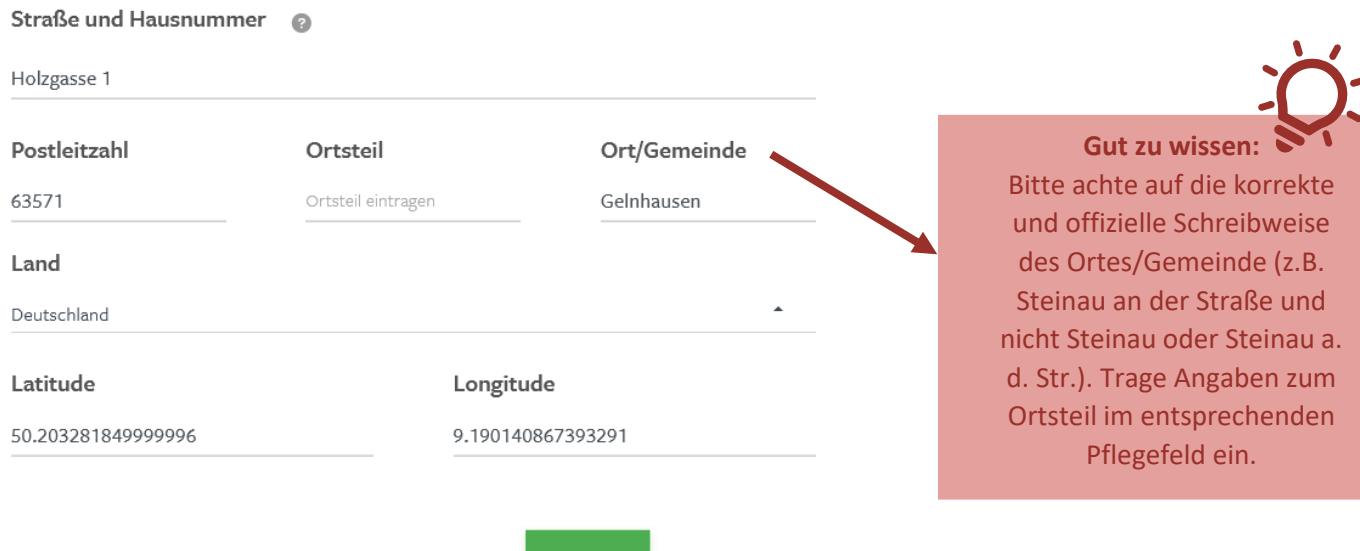

**Preistabelle:** Füge über die Schaltfläche Preisinformationen hinzu. Es öffnet sich eine

neue Eingabemaske.

Falls es mehrere Preiskategorien gibt, kann über ein erneutes Klicken auf **Einerheitere** eine weitere Preiskategorie hinzugefügt werden.

Folgende Daten können eingetragen werden:

- Name: Falls verschiedene Preiskategorien vorhanden sind, können diese hier benannt werden
- Festpreis: Für "Eintritt frei" bitte ein 0 eintragen, ansonsten Ticketpreis

Auch hier kannst Du Deine Preisinformationen nachträglich bearbeiten.

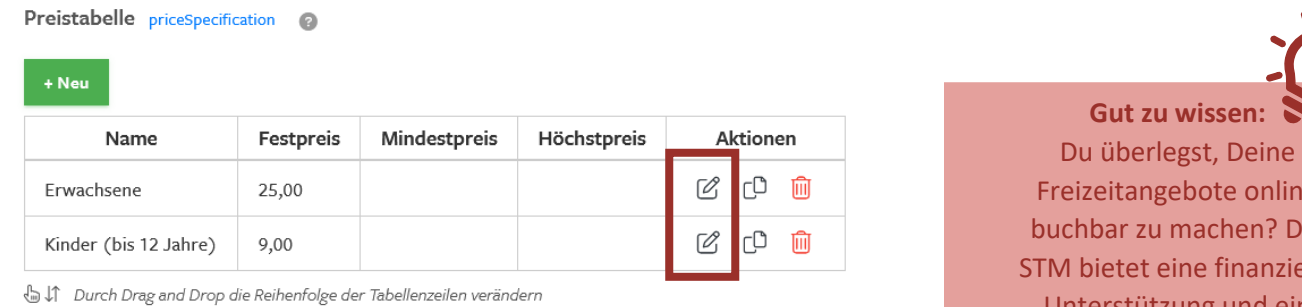

**Buchungsplattformen:** Sofern für Deine Veranstaltung Tickets, Termine o.ä. online gebucht werden können, kannst Du hier auf die jeweilige Webseite direkt zur Buchung verlinken.

Buchungsplattformen bookingLink www.musterticketshop.de

Freizeitangebote online buchbar zu machen? Die STM bietet eine finanzielle Unterstützung und ein regionales Buchungssystem an. Weitere Informationen: [partner.spessart](file://APPSPES01/work/B001/partner.spessart-tourismus.de/)[tourismus.de/](file://APPSPES01/work/B001/partner.spessart-tourismus.de/) [regiondopartner](file://APPSPES01/work/B001/partner.spessart-tourismus.de/)

## **Neue Veranstaltung anlegen: Bilder hinterlegen**

Bitte beachte folgende Hinweise zum Upload der Bilder:

- Format: Querformat
- Bitte keine Poster o.ä. als Veranstaltungsbild hochladen

Bilder hochladen: Klicke auf die Schaltfläche "Hochladen" und wähle Dein gewünschtes Bild aus.

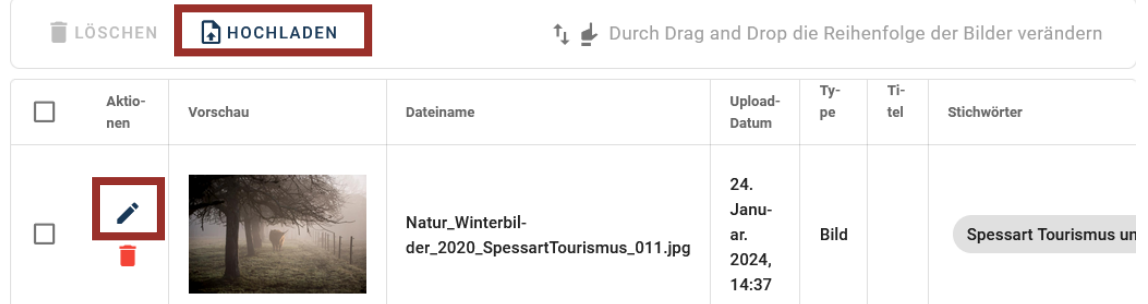

Sofern keine Bildinformationen (Metadaten) direkt an der Bilddatei gespeichert sind, öffne über das Stiftsymbol die Bearbeitungsmaske und trage dort folgende Daten ein:

- den Ersteller oder Fotografen (Pflicht)
- Copyright-Vermerk, z.B. ebenfalls den Fotografen- oder Veranstaltername (Pflicht)
- Nutzungsbedingungen, also der Lizenzhinweis zu den Fotorechten (Pflicht) Tipp: Hessen Tourismus bietet eine sehr gut[e Infografik zum Thema Fotorechte.](https://hub.teejit.de/kunden/hub/bilder/RP_HESSEN_Bildsprache_rechtlich_2-0.pdf)
- BY-Namensnennung, unter welcher Namensnennung das Foto veröffentlicht werden darf (Pflicht)

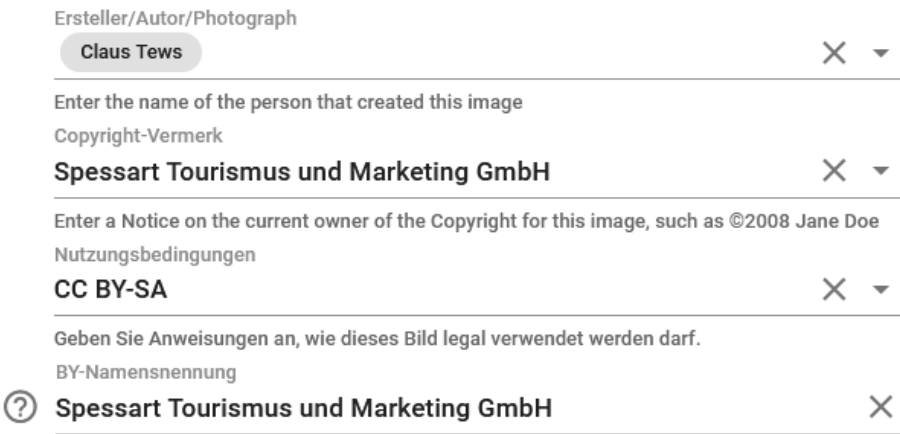

**Du benötigst Hilfe bei der Meldung Deiner Veranstaltung? Dann melde Dich gern bei uns: oder partner@spessart-tourismus.de**